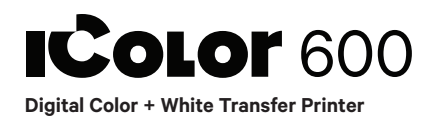

## **Quick Start Guide**

For detailed instructions please refer to the Uninet IColor 600 Printer User Manual and the Uninet IColor TransferRIP User Manual

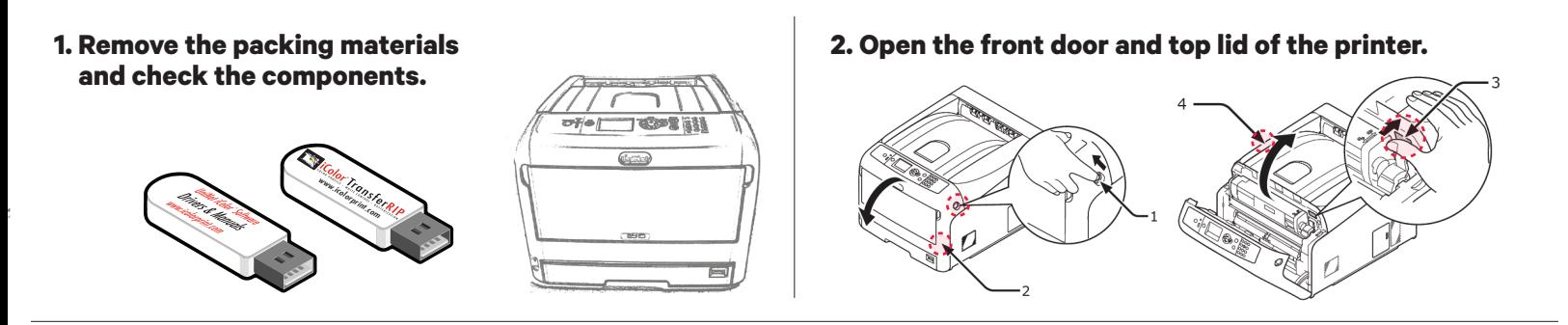

#### **3. Remove orange security tape, protective sheet and packing material from around the printer.**

- A. Remove the toner and drum cartridges and remove the protective orange tape and protective sheeting from each.
- B. Lock the blue lever forward.
- C. Reinstall the cartridges.

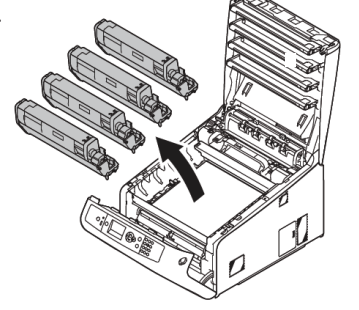

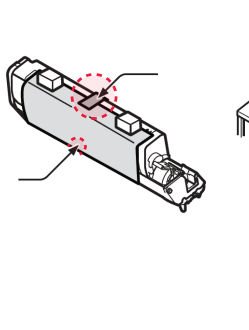

\* Please note the blue handle on the white cartridge is already in the locked position \*

#### **4. Install the Uninet IColor Printer Driver**.

• Insert the provided USB Flash drive, and select "Uninet IColor Software"

**NOTE:** Only connect the Printer to the PC when prompted to by the software.

#### **5. Connect the power cord and USB cable to the printer. Power on the printer.**

#### **6. Install the Uninet IColor TransferRIP software**

- A. Insert the dongle into an available USB port.
- The TranferRIP software is located on still the inserted Uninet IColor Software USB Drive.
- B. When prompted, enter the Update Code.
- Your code is in a text file on the UniNet iColor Software USB Drive.
- Please copy and paste the entire string of code.
- C. The date below will automatically populate.
- D. Then select "Close".

• Do Not Remove After Installation

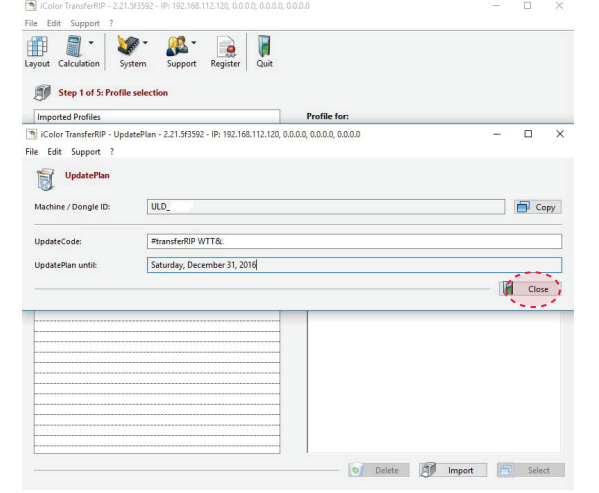

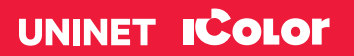

icolorprint.com

## **7. Install the Uninet IColor TransferRIP software**

Step 2

- Import the two profiles for white under print or white/clear over printing
- CMYK Black Toner
- CMYW White Toner
- The profiles are located on the Uninet IColor **Software** USB Drive

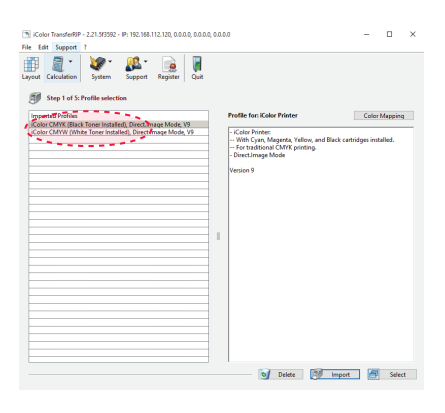

## **8. Color Mapping**

#### Step 3

- A. Choose the desired profile based on the Black or White cartridge being installed.
- B. Select on "Color Mapping".
- C. Choose the desired color mapping option.
	- The location of the cartridges in the printer must match the mapping in the software.
- D. Select "Save" and select the desired profile.

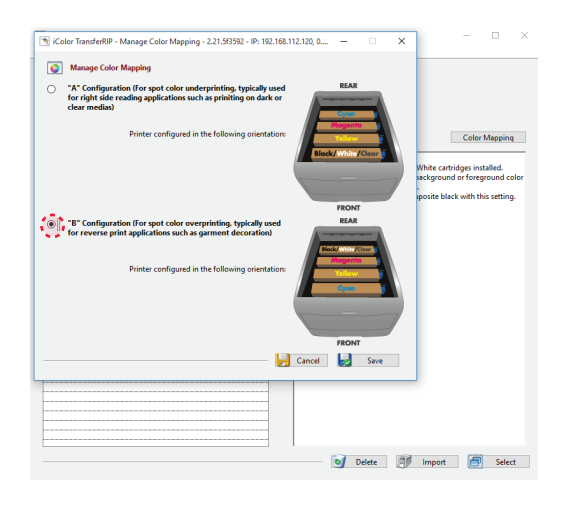

## **Note:** There are two options for "Color Mapping"

- Underprinting White
- Typically used for right side reading applications such as printing color on clear or dark medias

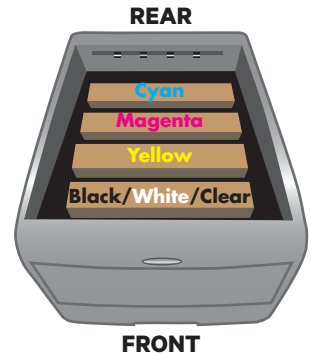

Overprinting White/Clear • Typically used for garment decoration

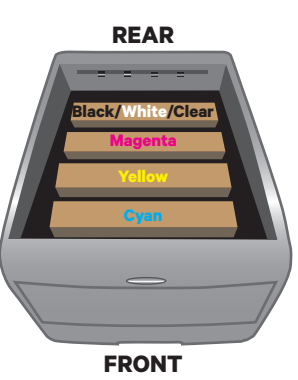

## **9. Load Files**

- Step 4
	- A. Select your paper size
	- B. Select load file

C. Select preview graphic

目 **SE**  $\overline{\bullet}$  $\mathbf{a}$ 7/14/2016 - 5:06 PM | Kolo **of** Delete **DIN A4, 210 x 297 mm**  $\sim$  **10** 

# **10. Color Adjustments**

- Step 4
- A. Make any desired color adjustments to the artwork.
- B. Select "Next".

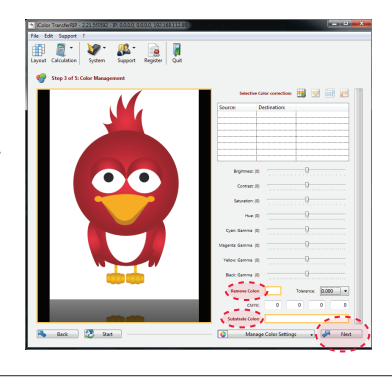

## **11. Modify the White Coverage**

#### Step 5

- A. Depending on media and artwork, make adjustments to the artwork.
- B. Select "Next".
- **Note:** 150% to 250% is suggested for most applications.

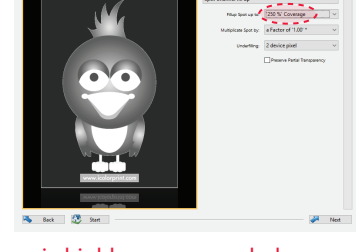

Use of the "Underfilling" feature is highly recommended.

## **12. Printing**

- Step 6
- Adjust settings to print the artwork based on the media being used.
- Select "Print".
- When prompted, select the "online" button on the front panel of the printer to print the job.

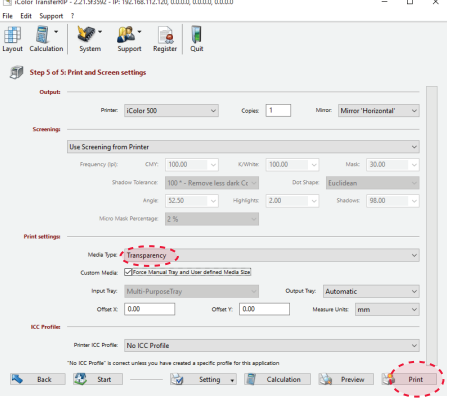

**Note:** Recommend using of the MPT Tray